# **Using LEDE / OpenWRT Firmware with PPPoE and VLANs**

Published by **[Zack](https://horvathit.com/author/zhorvath/)** on December 13, 2017

# Growing Pains

I wanted to share some thoughts I had on flashing LEDE (the OpenWRT successor) to my WRT1900AC, and share some guidance on configuring the WAN interfaces for PPPoE and setting up VLAN tagging. While I use Century Link, this guide should be pretty

Search ...

#### **Recent Posts**

Powershell: [Rename Files in](https://horvathit.com/2018/01/05/powershell-rename-files-in-bulk/)

Bulk

[Using LEDE /](https://horvathit.com/2017/12/13/using-lede-openwrt-firmware-with-century-link-fiber/)

applicable to anyone who has an ISP which uses PPPoE and VLAN tagging to lock down their modems.

A few months ago I was presented with an opportunity to upgrade my homelab to Century Link's gigabit offerings – and while the service was immediately better than Comcast's, I noticed that my (now aging) Linksys WRT1900AC v1 router running OpenWRT 15.05.1 barely broke 300mbps, whereas my much older Netgear router was able to run at around 900mbps. After doing some digging I discovered the the OpenWRT firmware was the culprit and promptly returned back to stock. While I got my full speeds back, sacrificing the ability to make a litany of software changes was a pretty big trade off, and as someone who's more comfortable working with BIND over AD DNS it became kind of a pain in the ass to manage DNS in my lab.

Earlier this evening, I came across the LEDE project, which was effectively a continuation of OpenWRT, and better yet, they even had an updated system image for my router. Grabbing the image [\(available here](https://wiki.openwrt.org/toh/linksys/wrt_ac_series#tab__wrt1900ac) for those of you with the same router as I), I flashed my router to LEDE and got up and running…

# How-To

### Prior Info

Please make sure you have the following:

- Your PPPoE credentials from your service provider, as well as the VLAN (Century Link uses 201, which I will be using in this guide). Most of them will give them to you if you call *technical* support.
- A router that is compatible with LEDE.

[OpenWRT Firmware](https://horvathit.com/2017/12/13/using-lede-openwrt-firmware-with-century-link-fiber/) with PPPoE and VI ANe [New Website](https://horvathit.com/2017/11/14/new-website-design/) Design!

### **Recent Comments**

[Zack](https://horvathit.com/) on Using LEDE / OpenWRT Firmware with PPPoF and VLANs Dave on Using LEDE / OpenWRT Firmware with PPPoF and VLANs N on Using LEDE / [OpenWRT Firmware](#page-4-0) with PPPoE and VLANs

### **Archives**

[January 2018](https://horvathit.com/2018/01/) [December 2017](https://horvathit.com/2017/12/) [November 2017](https://horvathit.com/2017/11/)

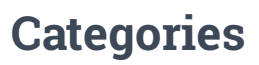

**[Hardware](https://horvathit.com/category/hardware/)** 

Check https://lede-project.org/supported\_devices to see if your router is on there.

• A router that you have already flashed LEDE to. I won't be covering how to flash the firmware to your device, but this guide will assume you have already done so and done minor set up.

### **VLAN Config**

1. Log in to your LuCI interface (normally http://192.168.1.1), and click **Network** -

#### > **Interfaces**.

2. By default, you should see a bridged LAN interface called LAN, WAN, and WAN6.

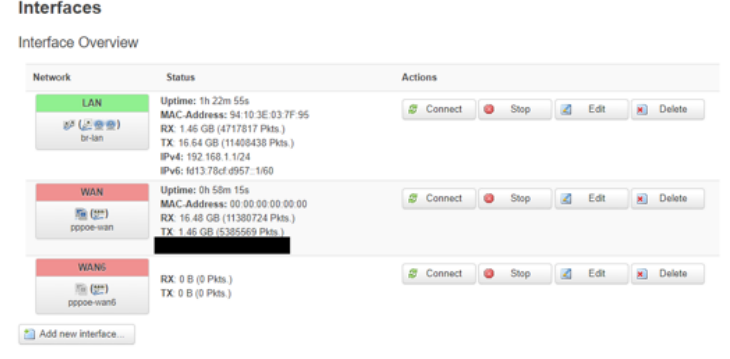

- 3. Verify that you have a **WAN** entry, and click on **Edit**, and then the **Physical Settings** tab. This will reveal which physical **eth** port (*eth1 in my* case) your interface is using, and will look something like this:
	- Ethernet Switch: "eth0" (lan)
	- **IDE** Ethernet Switch: "eth1"
- 4. Navigate to **Network** -> **Switch**. Here we will create a new **VLAN ID 201** and tag **CPU (eth1)** and **WAN**:

[How-To](https://horvathit.com/category/how-to/)

**[Networking](https://horvathit.com/category/hardware/networking/)** 

[Powershell](https://horvathit.com/category/scripting/powershell/)

**[Scripting](https://horvathit.com/category/scripting/)** 

[Uncategorized](https://horvathit.com/category/uncategorized/)

### **Meta**

[Log in](https://horvathit.com/wp-login.php)

[Entries RSS](https://horvathit.com/feed/)

[Comments RSS](https://horvathit.com/comments/feed/)

[WordPress.org](https://wordpress.org/)

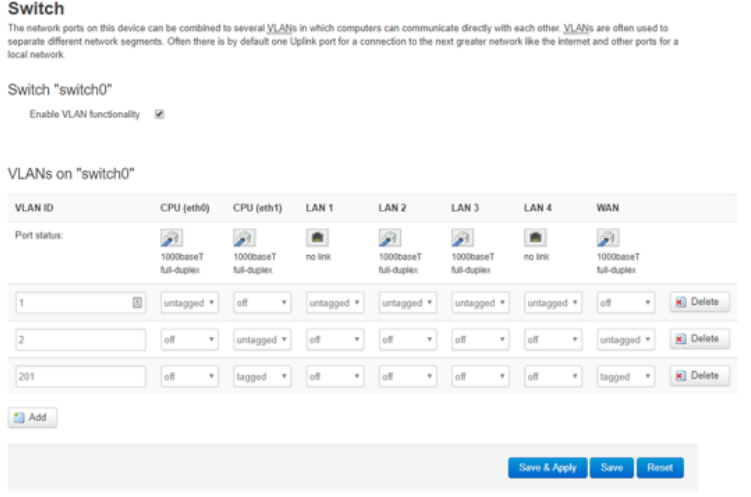

5. Click **Save & Apply**.

### Interface Config

- 1. Go back to **Network** -> **Interfaces**.
- 2. Click **Edit** on **WAN**.
- 3. Select **Protocol** and set it to **PPPoE**. Click **Switch Protocol** to confirm your changes:

Really switch protocol?

Switch protocol

4. At this point, enter your **PPPoE Credentials** into the **PAP/CHAP Username** and **PAP/CHAP**

**Password** fields. Leave the other fields empty:

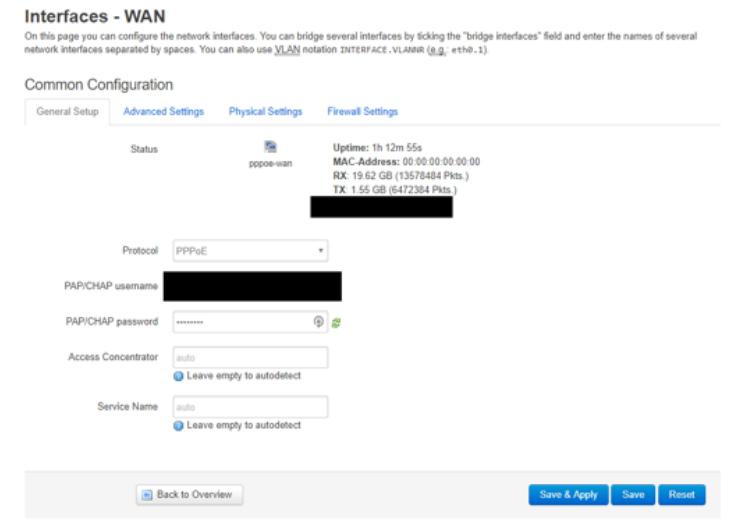

5. Click the **Physical Settings** tab, and select the VLAN we just created:

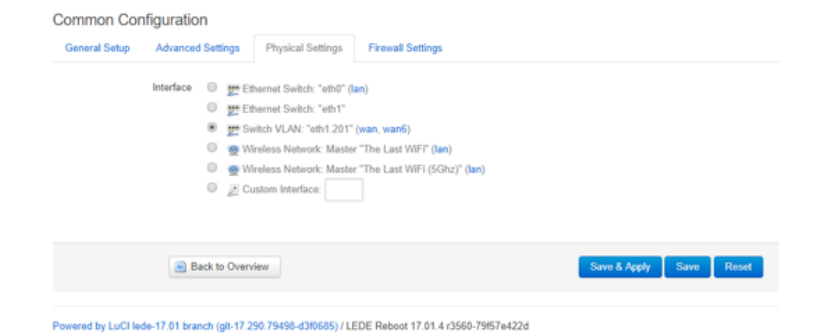

- 6. As you can see, the new physical interface name for our new VLAN is **eth1.201**! Click **Save & Apply** and go back to the **Interface Overview**.
- 7. Click **Connect** to bring the interface online. You should see an IPv4 address at this point! If you have an ISP which supports IPv6 repeat the same steps on that interface.

I hope this post helps someone. I did a lot of running around trying to figure this out on my last go at this, and didn't have this info on-hand.

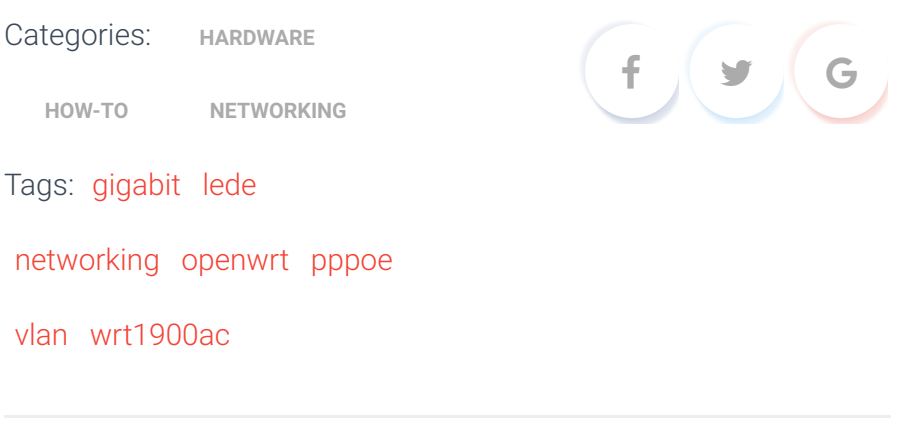

### **3 Comments**

<span id="page-4-0"></span>**N** · March 28, 2018 at 11:25 am

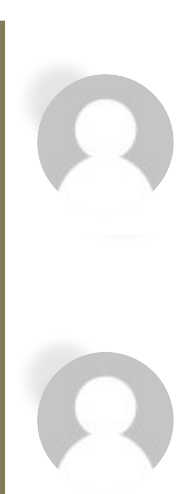

This has helped me today when VDSL ISP asked me to tag the traffic with VLAN.

Thanks a lot.

Cheers!

#### % [REPLY](https://horvathit.com/2017/12/13/using-lede-openwrt-firmware-with-century-link-fiber/?replytocom=6#respond)

#### <span id="page-5-1"></span>**Dave** · July 20, 2018 at 4:58 am

Thanks for this info! I believe I am close to figuring this out. I am in Portland also and have setup exactly but still no go. A couple things 1) did you have to reboot ONT? Is it possible? From my perspective in a wheelchair the ONT looks like it is only accessible to service technicians. 2) Did you include @quest.net on your pppoe username? 3) Does CenturyLink need to authorize the MAC of the router?

<span id="page-5-0"></span>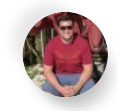

### **[Zack](https://horvathit.com/)** · July 30, 2018 at 8:16 pm

% [REPLY](https://horvathit.com/2017/12/13/using-lede-openwrt-firmware-with-century-link-fiber/?replytocom=15#respond)

Hi Dave, thanks for reading! To answer your questions…

I did not have to reboot the ONT, however, there's a small panel at the bottom of the one that I received that can be popped off that reveals a power connector. I've only had to reboot it once (unrelated), but that did the trick.

For the username, I did have to include @qwest.net. If you give them a call and let them know that you are trying to configure a router manually and need a username, they should be able to provide that for you.

Lastly, they did not need the MAC address, but I provided it to them anyways. To my knowledge, the authentication is done on the PPPoE user lookup.

Hope this helps, best of luck!

**SHEPLY** 

### **Leave a Reply**

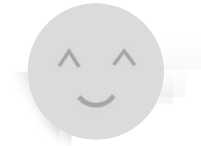

Name \* Email \* Website

What's on your mind?

POST COMMENT

### **Related Posts**

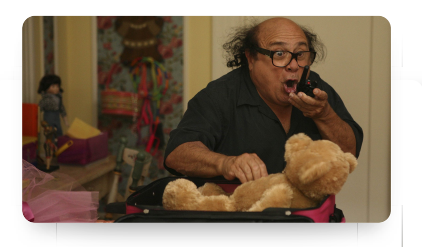

#### [HOW-TO](https://horvathit.com/category/how-to/)

#### **Powershell: [Rename Files in](https://horvathit.com/2018/01/05/powershell-rename-files-in-bulk/) Bulk**

Howdy folks, If you're like me and have ever digitized a bunch of media (in this specific case, the first couple seasons of It's Always Sunny in Philadelphia from DVDs) you've probably run across problems getting [Read more…](https://horvathit.com/2018/01/05/powershell-rename-files-in-bulk/)

ABOUT BLOG HOME **EXAMPLE ABOUT** BLOG HOME **COLLECTIVE CONTROL** CONTROLLER BLOG HOME